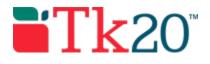

## Completing an Assignment or Course Binder Rubric

Getting Started: Course Dashboard

- 1. Click on **Courses** in the side menu.
- 2. Click on **Courses** located in the side menu below.
- 3. Click on **Dashboard** located in the side menu below.
- 4. Select the **Term** from the drop down menu.
- 5. Click on the **Course** sub-tab that contains the course binder you want to assess.
- Click on the number located below the Assessment(s) pending portion of the course binder you want to assess to view the students who have submitted their course binders.

| Elizabeth Cooper |   | ideo Assignment)                                                    |                              |                                       |        |
|------------------|---|---------------------------------------------------------------------|------------------------------|---------------------------------------|--------|
| PORTFOLIOS       | > | 1                                                                   | 18                           | FIN                                   |        |
| ARTIFACTS        | > | 5.26                                                                |                              | Due Date: 05/12/2016 11:55            | Report |
| LIBRARIES        | > | <ul> <li>V Performance Task: Lesson Plan (Course Binder)</li> </ul> |                              |                                       |        |
| REPORTS          |   | V Derformance Ta                                                    | ek: Lesson Dian (Course Bing | ler)                                  |        |
| MY TEMPLATES     | > | Expand All   Collaps                                                | e All Assessed               | Assessment(s) pending 📃 Not submitted |        |
| COURSEWORK       | > | Y <sup>®</sup> 1 Pending Tasks                                      |                              |                                       |        |
| All Courses      |   |                                                                     |                              |                                       |        |
| Edit Forums      |   | ACC202 PRINCIPLES                                                   | OF ACCOUNTING 2   SECTION 0  | 3                                     |        |

- 7. Click on the **name of the student** you want to assess to open a split screen.
  - a) On the left, you will be able to view the course binder details, the student's submission within the created tabs and any attached standards.
  - b) On the right, you will be able to view the course binder's assessment tool(s).

| COOPER, ELIZABETH                                                                                               |                                         |  |  |  |  |  |
|----------------------------------------------------------------------------------------------------|-----------------------------------------|--|--|--|--|--|
|                                                                                                    | Submit Close                            |  |  |  |  |  |
| Performance Task: Lesson Plan Oral Language Analysis                                                            | < Back to Dashboard                     |  |  |  |  |  |
| Written Language Analysis Standards                                                                             | Assessment Tools Extensions Feedback    |  |  |  |  |  |
| Title:                                                                                                    | Assessment Tool Description Last Update |  |  |  |  |  |
| Performance Task: Lesson Plan                                                                                   | Y Written Language Analysis Rubric      |  |  |  |  |  |
| Course(s):                                                                                                    | V Oral Language Analysis Rubrics        |  |  |  |  |  |
| Principles of Accounting 2                                                                                      | Overall Grade:                          |  |  |  |  |  |
| Assessor(s):                                                                                                    | Overall Grade:                          |  |  |  |  |  |
| Yuri Min                                                                                                    |                                         |  |  |  |  |  |
| Description:                                                                                                    | Weight:                                 |  |  |  |  |  |
| In this course, you will be expected to analyze the language development of                                     | P.0                                     |  |  |  |  |  |
| children ages 2.5 to 7 years old. To develop your language analysis skills, you<br>will complete the following: | Score:                                  |  |  |  |  |  |
| 1. Oral Language Analysis Assignment                                                                            | 0.0                                     |  |  |  |  |  |
| 2. Written Language Analysis Assignment                                                                         |                                         |  |  |  |  |  |

## Assessing Student Submissions

- 1. Click on the name of the **Assessment Tool**.
- 2. Complete the assessment by selecting the radio button for each criterion within the traditional rubric, as well as any additional questions and click **Complete** or **Save**.
- a. If you select **Save**, you save the entry and will remain in the Assessment Tool.
- b. If you click **Complete**, you save the entry and it will prompt to the previous page.
- 3. After you have completed the assessment tool(s), choose one of the following actions:
- Submit: Submit the assessment for the student to see
- **Close**: Exit the assessment tool without saving any changes (if you clicked **Save** in the assessment tool previously, these changes will be saved).